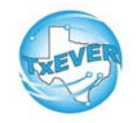

# **Funeral Home Local Administrator TxEVER Cheat Sheet**

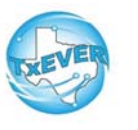

#### *Add a New User***:**

- 1. Go to Global, Tools —> Security —> User Management
- 2. Click create user, Enter user's information and password (or click generate password, click create user
- 3. Add user's location
- 4. Add user's contact preferences
- 5. Create user's security pin (click "Generate Pin")
- 6. Add user's security processes
	- For Funeral Director -assign the "Death Funeral Home" Clerk" and "Death Funeral Home Director" folders
	- For data entry only (no pin) -assign the "Death Funeral Home Clerk" folder
- 7. Update user in library maintenance table (for funeral directors only)
	- $\bullet$  Go to User Management  $\rightarrow$  Select user from your location—> Click "Check Linked Library Details"
	- Add required information. Save

### *Reset Password:*

- 1. Go to Global, Tools —> Security —> User Management
- 2. Search for user, select the name, enter a new password (or click generate password, save

### *Reset Pin:*

- 1. Go to Global, Tools —> Security —> User Management
- 2. Search for user, select the name, click Add/Edit Processes
- 3. Click "Generate Pin." This resets the pin and emails the user

### *Unlock, Deactivate, or Reactivate User:*

- 1. Go to Global, Tools —> Security —> User Management
- 2. Search for user, select the name
- 3. Click "Unlock User" to unlock a user
- 4. Click "Deactivate User" to deactivate a user. This button thenchanges to "Reactivate User" to allow reactivation.

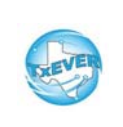

## **Funeral Home Local Administrator TxEVER Cheat Sheet**

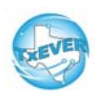

*Website:* https://txever.dshs.texas.gov/TxEverUI/Welcome.htm

*Help Desk Email*: help-txever@dshs.texas.gov

#### *User Enrollment Form and Review Enrollments:*

1. New user clicks "User Enrollment" on TxEVER home page

- 2. New user fills out form to create new user or add a location<br>3. Local Administrator goos to global. Tools ... > Utilities ... >
- 3. Local Administrator goes to global, Tools —> Utilities —>Review Enrollments
- 4. Select type of enrollment request then click search
- 5. Click "Create New User" next to the person's name
- 6. Select a user ID and click submit

 7. Go to Global, Tools —> Security —> User Management to select user's name and add locations and processes to the newuser

8. Update the library maintenance table by going to User Management —> Select user from your location—> Click "Check Linked Library Details"

#### *Diacritical Marks:*

Press and hold "ALT" key, type 3 digit code, release the "ALT" key

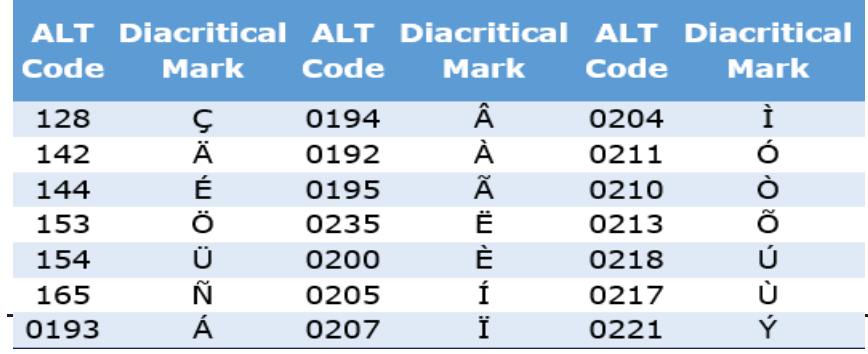

*Questions? Contact the TxEVER team at help-txever@dshs.texas.gov or 512-776-3010.8/2022 version 2.0*